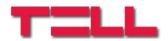

# GSM Gate Control Pro 20 GSM Gate Control Pro 1000

INSTALLATION AND APPLICATION MANUAL

for module version v2.00.2532 and newer Document version: 1.21 24.08.2017

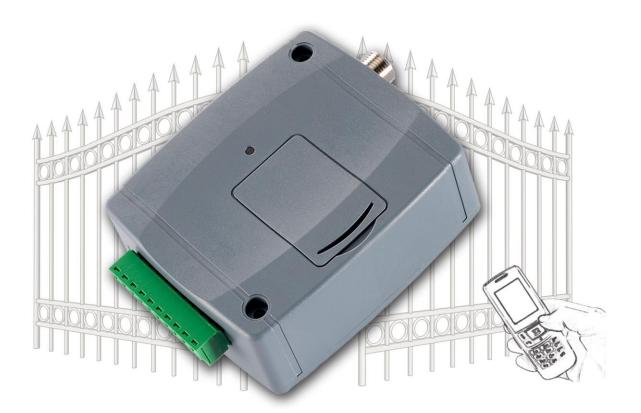

## Features:

- Control of outputs over the internet using smartphone application
- Control of outputs by free phone calls using caller identification
- 5 different control modes
- 4 NO/NC inputs, 2 NO relay outputs
- 50 configurable access templates
- Configurable holidays
- Automatic timed controls
- 20 and 1000 user variant
- Reports the status of the 4 contact inputs by e-mail, SMS or GSM call

- Stores the latest 1200 events in log memory
- Programmable via USB, internet and smartphone application
- Application area:
  - Control of garage doors, gates, barriers, electric devices
  - Reporting the state of error outputs or switches

| 1 | General operation of the GSM Gate Control Pro                     |    |
|---|-------------------------------------------------------------------|----|
|   | 1.1 Data traffic                                                  |    |
|   | 1.2 Operation of the contact inputs                               |    |
| 2 | Processing of personal data                                       |    |
|   | 2.1 Responsibility of Manufacturer                                |    |
| 3 | Connecting the terminals and putting into operation               |    |
|   | 3.1 Under Voltage Lock Out (UVLO) function                        | 5  |
|   | 3.2 Input wiring                                                  | 6  |
|   | 3.3 Output wiring                                                 | 6  |
|   | 3.4 Connections                                                   | 6  |
|   | 3.4.1 Wiring diagram                                              | 7  |
|   | 3.5 SIM card socket                                               |    |
|   | 3.6 Connecting the antenna                                        | 8  |
|   | 3.7 Installation                                                  |    |
|   | 3.8 Putting into operation                                        | 9  |
|   | 3.9 LED signals                                                   |    |
|   | 3.10 Technical specification                                      |    |
| 4 | Configuring the Gate Control Pro module                           |    |
| • | 4.1 The user interface and configuration options of the software: |    |
|   | 4.2 Configuring by computer via USB                               |    |
|   | 4.3 Configuring by computer over the Internet                     |    |
|   | 4.3.1 Adding a client identifier for the programming software     |    |
|   | 4.3.2 Managing SIM identifiers                                    |    |
|   | 4.3.3 Steps of remote programming                                 |    |
|   | 4.3.4 QR code                                                     |    |
| 5 | How to use the Gate Control Pro programming software              |    |
| 5 | 5.1 Module status                                                 |    |
|   | 5.2 Event log                                                     |    |
|   | 5.3 Settings                                                      |    |
|   | 5.3.1 Identification                                              |    |
|   | 5.3.2 Internet access                                             |    |
|   | 5.3.3 Call durations                                              |    |
|   | 5.3.4 Servers                                                     | -  |
|   |                                                                   |    |
|   | 5.3.5 Test report                                                 |    |
|   | 5.3.6 Outgoing e-mail account                                     |    |
|   | 5.3.7 Cameras                                                     |    |
|   | 5.3.8 E-mail report                                               |    |
|   | 5.3.9 Miscellaneous settings                                      |    |
|   | 5.4 Inputs and outputs                                            |    |
|   | 5.4.1 Inputs / Events                                             |    |
|   | 5.4.2 Control modes                                               |    |
|   | 5.5 Customization                                                 |    |
|   | 5.6 Admin functions                                               |    |
|   | 5.6.1 Global rule                                                 |    |
|   | 5.7 Automatic timed control                                       |    |
|   | 5.8 Access templates                                              |    |
|   | 5.9 Users                                                         |    |
|   | 5.10 Holidays                                                     |    |
|   | Replacing the SIM card                                            |    |
| 7 | Contents of the package                                           | 40 |

## Dear Customer,

Thank you for purchasing this product. This manual includes important information and instructions regarding the product. Please read this manual before using the product.

The latest version of the product's programming software and manuals are available on the manufacturer's website at

https://tell.hu/en/products/gsm-automation/gsm-gate-control-pro

# 1 General operation of the GSM Gate Control Pro

The **GSM Gate Control Pro** module was basically designed for control of electric gates and barriers, however it can be used to control other devices as well. Controlling can be performed according to the configured control mode by making a phone call to the SIM card installed into the module and/or over the internet, using the smartphone application. During the installation you can choose out of 5 control modes the one which is appropriate for your application. In case of controlling by call, the system uses caller identification to identify the caller/user. Since to identify the caller and perform the control is enough to identify the caller ID, the system rejects the call, thereby the call will be free of charge. However, it is possible that the GSM service provider applies call set-up fee top rejected calls (this is operator-dependent, please ask your GSM service provider). When calling from an authorized phone number, the module rejects the call and activates the appropriate output(s), and stores the event in the event log. When controlling by smartphone application, the system identifies the user by the identifier of the smart device, which can be read from the Gate Control smartphone application.

Depending on the variant, the system supports up to 20 or 1000 users to which different permissions and access periods, as well as custom access rules can be assigned. The access periods can be configured by access templates which can be assigned to users. The system will accept control commands from the given user within the access period and will reject them when out of the period.

The services to be activated on the SIM card installed into the *Gate Control Pro* device should be chosen according to which services of the device you wish to use. For usage with the smartphone application and for the functions that use e-mail sending mobile internet service is necessary. The functions that use SMS sending need SMS service and the ones that use calls require GSM voice call service. For accessing the Internet the SIM card should use a public APN.

Attention! If you do not connect the gate's position limit switch to the *Gate Control Pro* device, the system will not have information about the open/closed state of the gate. In this case the alternative control options (remote controller, pushbutton, etc.) used parallel with the module may cause malfunctions, since the module will not be notified about opening and closing the gate with e.g. a remote controller.

## 1.1 Data traffic

The expected data traffic of the SIM card installed into the *Gate Control Pro* device at minimal usage may reach even up to ~20 MB per month. The data traffic rate depends on the frequency of use, the stability of the mobile network and the used services. The services using data traffic, such as control by smartphone application, remote programming, remote download of event logs, remote firmware update, sending of emails and reports, all contribute to the increase of the SIM card's data traffic. The extent of the data traffic increase depends on how frequent and for how long the mentioned services are used. Depending on the usage, the data traffic may reach the multiple of the amount mentioned for minimal usage.

## **1.2 Operation of the contact inputs**

The module has 4 configurable NO/NC contact inputs. By activating the inputs, notifications can be sent by SMS or call up to 4 phone numbers, or by e-mail, according to the settings. This function can be used for e.g. sending notification by SMS or email about the state of tamper or other switches, control panel error or other outputs. Notification by call is not available if the "*Online mode*" is enabled, that is if you wish to control the system over the internet as well or use the services that require continuous internet connection.

Input IN1 is assigned by factory default to doorbell function, which means that if the system is used with smartphone application and input IN1 is activated, a ringing notification will be sent to the users' smart devices for which this option (permission) is enabled. Permissions can be configured at user setting. This function uses Push notification service.

Input IN2 is assigned by factory default to failure notification function, which means that if the system is used with smartphone application and input IN2 is activated, the system sends "*Technical or device failure*" notification to the users' smart devices by Push notification service.

The properties of the functions assigned to the inputs mentioned above (e.g. message, assigning to other input) cannot be changed.

Inputs IN3 and IN4 are assigned by factory default to gate position limit failure notification function. In case of using control mode 1 or 2, the position limit switch of gate "A" should be connected to input IN3, while the position limit switch of gate "B" should be connected to input IN4. In case of control modes 3, 4 and 5 the gate's position limit switch should be connected to input IN3. If the position limit switch is connected, the device can send notifications via Push and/or SMS when the gate fails to open or close.

# 2 Processing of personal data

The users can control the system with the help of their usernames, phone numbers and/or smartphone application identifiers, therefore, in order to operate the system it is necessary that the users who wish to use the system to provide their names (usernames) and phone numbers (hereinafter referred to as personal data) to the system administrators defined in the device, who will introduce these personal data into the system. The users can provide the personal data directly, or indirectly with the help of a registration request sent using the smartphone application used to control the system. When sending a registration request, the smartphone application identifier is automatically forwarded.

Users' consent to processing their personal data shall be deemed to be given on the basis of their clear and explicit consent by providing voluntarily the personal data in a direct or indirect way. The purpose of personal data processing is to ensure access to the system and thus to provide permission of use for users who wish to use the system. The system stores the personal data in the device's memory. The personal data are not accessible for third party, only for the system operator/installer and the assigned system administrators. The assigned system administrators are obliged to treat the personal data confidentially, in line with the legislative provisions, and shall not disclose the data to third party.

## 2.1 Responsibility of Manufacturer

The Manufacturer takes any kind of responsibility for and in connection with the functionality and use of the system – including proper use of hardware and software – according to the relevant provisions of law. The Manufacturer takes no responsibility for damage resulting from:

- the user having lost the device for controlling the system, or this device or his personal data mentioned above having been stolen, thus enabling an unauthorized person to have access to the system;
- the user having intentionally, in good faith, directly or indirectly given his personal data or the device suitable for controlling the system to a third person.

# 3 Connecting the terminals and putting into operation

## 3.1 Under Voltage Lock Out (UVLO) function

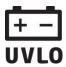

The product is provided with built-in automatic power disconnection (Under Voltage Lock Out) function. Depending on the product type, if the supply voltage drops below 8.4...8.2V, the module turns off automatically and it turns back on when the supply voltage is at least 11.2...11.4V.

The minimum supply voltage level required to turn the module on is 11.2...11.4V! After turned on with supply voltage higher than 11.2...11.4V, the module can operate stably even at lower supply voltage, but not lower than 8.4...8.2V.

If the module is powered from a power supply provided with a backup battery and there is no other electrical load on the battery when charging fails (e.g. in case of a power cut), while the battery discharges, the module turns off automatically at 8.4...8.2V voltage level.

Thereafter, if the battery is in good condition, it can regenerate and can reach the terminal voltage of 11.2...11.4V where the module turns back on, then the battery may discharge again below 8.4...8.2V. This may result a continuous switching on and off cycle that lasts until the battery can no longer regenerate to the 11.2...11.4V voltage level. If this phenomenon occurs, the battery is flat and it should be replaced.

## 3.2 Input wiring

For the inputs, the normally closed or normally open dry contact should be connected between the given input (**IN1**...**IN4**) and the negative of the power input (**V**-).

If a normally open activating dry contact is used, choose the **NO** (normally open) option at the given input's settings. In this case the input becomes activated and notification sending by SMS, e-mail or call is initiated when the given input (**IN1**...**IN4**) and the **V-** terminal is shorted.

If a normally closed activating dry contact is used, choose the **NC** (normally closed) option at the given input's settings. In this case the input becomes activated and notification sending by SMS, e-mail or call is initiated when shorting between the given input (**IN1**...**IN4**) and the **V-** terminal is removed.

#### • Connecting the gate position limit switch:

When using control mode 1 or 2 with a single gate, the position limit switch of the gate controlled by output OUT1 should be connected to input IN3. If two gates are controlled, the position limit switch of the gate controlled by output OUT2 should be connected to input IN4. For control modes 3, 4 and 5 the position limit switch of the gate should be connected to input IN3.

## 3.3 Output wiring

Connecting the outputs should be done according to the configured control mode. The default state of the outputs for given control modes is the following:

## For control modes 1, 2, 4, 5:

OUT1: normally open dry relay contact (N.O.) OUT2: normally open dry relay contact (N.O.)

#### For control mode 3:

OUT1: normally open dry relay contact (N.O.) OUT2: normally closed dry relay contact (N.C.)

The normally open (N.O.) output provides open contact by default and closed contact upon control. The normally closed (N.C.) output provides closed contact by default and open contact upon control. The outputs provide dry (potential free) relay contacts.

## 3.4 Connections

Attention! Do NOT connect the metallic parts of the GSM antenna connector or the module's terminals directly or indirectly to the protective ground, because this may damage the module!

## 3.4.1 Wiring diagram

System terminal inputs and outputs:

- V+ Supply voltage 9-30 VAC/DC (min. 500mA)
- V- Supply voltage negative (if DC)
- **IN1** Dry contact input 1
- **IN2** Dry contact input 2
- **IN3** Dry contact input 3
- **IN4** Dry contact input 4
- **OUT1** Relay output 1 (normally open dry contact)
- **OUT2** Relay output 2 (normally open dry contact)

Wiring example for control modes 1, 2, 4, and 5:

The example shows wiring of inputs IN1 and IN2 when configured to normally open, and when inputs IN3 and IN4 are configured to normally closed.

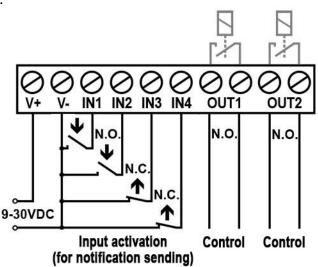

OUT2

V+ / V- /IN1/IN2/IN3/IN4/ OUT1

Wiring example for control mode 3:

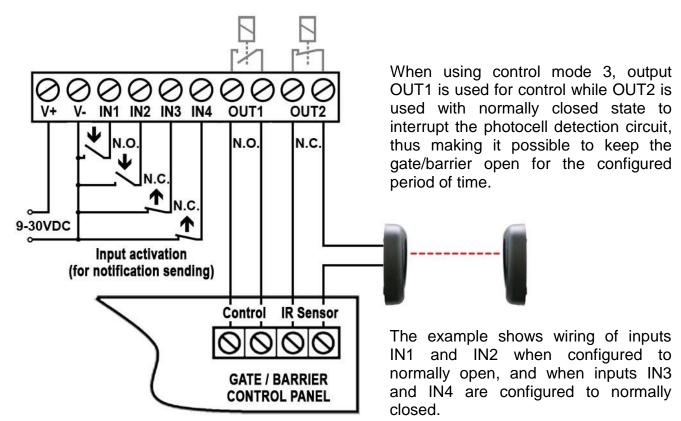

## 3.5 SIM card socket

The SIM card socket can be accessed by removing the cover of the aperture found on the module enclosure. The cover can be removed by pressing it with your fingernail towards the LED at the end where the gap is and then pulling it outwards. Insert the SIM card in the socket. The services to be activated on the SIM card installed into the *Gate Control Pro* device should be chosen according to which services of the device you wish to use. For usage with the smartphone application and for the functions that use e-mail sending mobile internet service is necessary. The functions that use SMS sending need SMS service and the ones that use calls require GSM voice call service. For accessing the Internet the SIM card should use a public APN.

• Installing the SIM card:

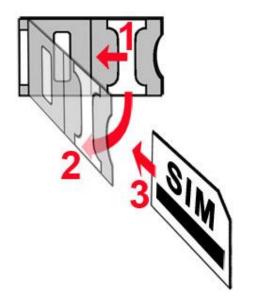

- 1. pull the metal security lock of the SIM socket towards the LED until it clicks
- 2. reach under the metallic security lock with your fingernail and pull it outwards to open the socket
- **3.** slide the SIM card into the opened part with the contacts facing down, as shown in the figure
- Close back the opened part together with the SIM card
- Press down carefully the metallic security lock and pull it towards the side of the enclosure until it clicks.

## 3.6 Connecting the antenna

Connect the GSM antenna to the FME-M socket. The module comes with an antenna which provides good transmission under normal reception circumstances. In case of experiencing signal strength problems or/and wave interference (fading), use another (directed) type of antenna or find a more suitable mounting place for the antenna.

## 3.7 Installation

## Please check the environment before installing:

- Verify the GSM signal strength with your mobile phone. It may happen that the signal strength is not sufficient in the desired mounting place. In this case the planned installation place can be changed before mounting the device.
- Do not mount the unit in places where it could be affected by strong electromagnetic disturbances (e.g. in the vicinity of electric motors, high voltage, etc.).
- Do not mount the unit in wet places or places with high degree of humidity.

## 3.8 Putting into operation

- Disable voicemail and notification in SMS about missed calls on the SIM card installed into the module.
- The module can handle the SIM card's PIN code. If you wish to use the PIN code management, configure the SIM card's PIN code in the programming software at the "Settings" section. Otherwise disable PIN code request on the SIM card.
- Enable caller identification service on the SIM card at the GSM service provider (this service might not be enabled by default, please check). To enable this service, install the SIM card into a mobile phone and call the customer service of the card's GSM service provider and enable the service in the menu, or visit one of the service provider's personal customer services and ask to enable this service on the SIM card.
- Check the SIM card to be installed correctly into the module.
- Check the GSM antenna to be connected correctly to the module.
- Check the wires to be connected as instructed in the wiring diagram.
- You can power up the device (9-30 VAC/DC). Make sure that the power source is sufficient for the operation of the *Gate Control Pro* module. The quiescent current of the *Gate Control Pro* module is 120mA, however it may increase up to 500mA during communication and relay control. If the used power source is not sufficient for the operation of the module, this may cause malfunctions. For such cases 230VAC/12VDC-1A power adapter can be ordered separately from the manufacturer.

## 3.9 LED signals

| Slowly flashing green | Normal operation,<br>connected to GSM network                    |
|-----------------------|------------------------------------------------------------------|
| Flashing red          | GSM service unavailable<br>or system startup/restart in progress |
| Permanent red         | SIM card error                                                   |

#### 3.10 Technical specification

# 4 Configuring the Gate Control Pro module

The *Gate Control Pro* module can be configured in the following ways:

- by computer via USB, using the programming software
- by computer over the Internet, using the programming software\*
- by the smartphone application over the Internet (only settings regarding the user management are available)\*

You can read more about configuring by the smartphone application in the user's manual of the application.

\*The function marked with \* character are only available when a SIM card with mobile internet access is installed in the *Gate Control Pro* device and the server access is configured correctly so that the device has online connection with the server. If you wish to use the system's Internet-based services, it is necessary to configure in advance the settings needed for accessing the Internet. You can learn more about these settings in the "<u>Internet access</u>" and "<u>Servers</u>" paragraphs.

The *Gate Control Pro* programming software is compatible with Windows operating systems only.

Compatibility: Windows 8.x 32/64bit, Windows 7 32/64bit, Windows XP 32/64bit.

**Installing the programming software**: open the software setup application and follow the instructions of the installation wizard to complete the installation.

The latest version of the programming software can be downloaded from the manufacturer's website (<u>https://tell.hu/en/products/gsm-automation/gsm-gate-control-pro</u>).

## 4.1 The user interface and configuration options of the software:

The user interface language can be selected from the language selection drop-down menu placed at the bottom left part of the program window.

The user interface skin can be changed using the "*Skin*" dropdown-menu placed at the bottom left part of the program window, where you can choose out of multiple appearance themes.

| Nyelv                 |   |
|-----------------------|---|
| magyar (Magyarország) | • |
| Kinézet               |   |
| VS2010                | + |

## **Context-sensitive help:**

On the right side of the program window a context-sensitive help can be found. If you click on any of the settings fields within the program window, you will get brief information about the given option or setting in the help window. The content of the help window can be scrolled up and down using scrollbar placed on the right side of the help window. When clicking on the "**Detailed help**" button, a new help window opens with more details. The size and position of the help window can be changed as desired.

You can hide and recall the help window by clicking on the thin vertical reddish button placed at the middle on the left side of the help window.

The software saves the changes related to appearance upon closing and applies the saved settings when reopened.

## 4.2 Configuring by computer via USB

To start programming the *Gate Control Pro* module, follow the instructions below:

- Open the Gate Control Pro programming software.
- Power up the *Gate Control Pro* module and connect it to the computer using a USB A-B cable.
- The software connects to the *Gate Control Pro* module using standard HID driver which is integrated in Windows operating systems, thus there is no need to install special USB drivers. When the *Gate Control Pro* module is connected to USB for the very first time, the Windows operating system installs the drivers automatically.
- The system does not use a security password for connecting via USB. After connecting the USB cable, the software connects automatically to the *Gate Control Pro* module.
- Connection status is indicated by the USB status icon placed on the "Connection" tab:

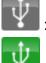

: USB disconnected (grey)

: connected via USB (green)

• After the connection is established, the settings can be read and changed, the event log can be downloaded and status information is also available.

## 4.3 Configuring by computer over the Internet

# For connecting via the Internet, the SIM card installed into the *Gate Control Pro* module should have Internet service and should also use public APN.

To connect to the module via the Internet, an intermediary server is also necessary, where both the programming software and the module connects, through which this way the connection can be established between the programming software and the module. The manufacturer of the product provides a server for this purpose available 24 hours a day, which can be used free of charge.

Remote programming by computer can be done using the *Gate Control Pro* programming software (desktop application). In case of remote access, the programming software connects to the *Gate Control Pro* module as a client application using user name and password, therefore it is necessary to add beforehand a new client identifier via USB connection and assign this identifier to the user whom you wish to give remote access. Thereby practically any user may get remote access according to its permission level.

## 4.3.1 Adding a client identifier for the programming software

- Open the *Gate Control Pro* programming software.
- Power up the Gate Control Pro module and connect it to the computer via USB.
- If you wish to assign the client identifier to a new user, add the new user in the "Users" menu, write the changes to the module, then edit the given user's settings again. If you wish to add the client identifier to a user which already exists in the system, read the user list from the module in the "Users" menu, then edit the user to which you wish to add the client identifier.

To add the new client identifier click on the "*New*" button in the "*Client identifiers*" section of the user's editing window. In Enter a name for the programming software in the "*Name*" field of the client identifier window, then select the "*Password for remote programming*" option in the "*Client identifier*" section and enter the new password here. The software will ask for this password (and the user name of the given user) when the given user wants to connect to the *Gate Control Pro* module for remote programming. Click on the "*Write*" button to save the changes.

| User                         |                              |                                               |                                                             | X                                                         |
|------------------------------|------------------------------|-----------------------------------------------|-------------------------------------------------------------|-----------------------------------------------------------|
| General<br>Name<br>USER NAME | Phone number<br>+36301234567 |                                               | Templates<br>0-24                                           | Authorizer                                                |
| Output control permissions - | application APF              | al                                            | 2) Gate position limit error (IN3/IN4)                      | X nit error Camera permissions it error Camera 1 Camera 2 |
| Name                         |                              | ) Password for remote programming<br>) APP ID | 123456<br>83CA98D 1845DF3FAB474754B985EE666<br>Write Cancel | tion limit error (IN3/IN4) Write Cancel                   |

Thereby a client identifier and password can be assigned to any of the users, thus providing remote access with the programming software. The user signing in remotely via the programming software can only access the settings and options according to its permission level.

#### Remote access levels:

With **Super admin** permission: full access, can access all settings

| With <b>Admin</b> permission: | can acc<br>" <i>Customi</i> |        |        | g except    | "Settings | <b>s</b> " and |
|-------------------------------|-----------------------------|--------|--------|-------------|-----------|----------------|
| With <b>User</b> permission:  | has no i<br>anything.       | remote | access | permission, | cannot    | access         |

The permission level can be selected in the "*Permission*" drop-down menu in the user editing window.

## 4.3.2 Managing SIM identifiers

For remote programming over the Internet it is necessary to provide the identifier (ICCID) of the SIM card installed into the *Gate Control Pro* module you wish to configure. To make remote programming of multiple *Gate Control Pro* devices easier, the software stores all entered SIM identifiers and makes it possible to select a formerly used identifier from the drop-down menu.

You can name the stored SIM identifiers at will in the SIM identifier editor window, which you

can open by clicking on the "SIM identifiers" button.

| Gate Control Demo          |                    |  |
|----------------------------|--------------------|--|
| Code control or or control | 893620000515066386 |  |
|                            |                    |  |
|                            |                    |  |
|                            |                    |  |
|                            |                    |  |
|                            |                    |  |
|                            |                    |  |
|                            |                    |  |

In the SIM identifier editor window you can add new SIM identifiers, delete existing ones and change the name and identifier number of existing ones.

#### • Adding a new SIM identifier

To add a new SIM identifier click on the "*New*" button, enter the desired name for the new identifier in the "*Name*" field and the identifier itself in the "*SIM identifier*" field, then click "*OK*" to store.

| SIM identifier    | ×      |
|-------------------|--------|
| Name              |        |
| Gate Control Demo |        |
| SIM identifier    |        |
| 8936200005150663  | 860F   |
| ОК                | Cancel |

#### • Changing a SIM identifier

To change an existing SIM identifier, click in the list on the identifier to be changed, then click on the "*Edit*" button. Change the desired data, then click "*OK*" to save the changes.

#### • Deleting a SIM identifier

To delete an existing SIM identifier, click in the list on the identifier to be deleted, then click on the "*Delete*" button.

## 4.3.3 Steps of remote programming

To start remote programming of the *Gate Control Pro* module, follow the instructions below:

To establish the connection, go to the programming software's "Connection" menu, select the Gate Control Pro module you wish to configure from the "SIM identifier" drop-down menu, or enter the identifier of the SIM card installed into the module, enter the server IP address (54.75.242.103), the port number (2016), your user name registered in the Gate Control Pro module and the remote programming (client)

password assigned to your user name, then click on the "*Connect*" button. You can find the SIM identifier printed onto the SIM card or you can read it from the "*SIM identifier*" field of the "*Module status*" menu when the *Gate Control Pro* module is connected via USB.

| Remote access  |                 |      |          |          |
|----------------|-----------------|------|----------|----------|
| SIM identifier | Server          | Port | Username | Password |
|                | ▼ 54.75.242.103 | 2016 |          |          |

 Connection status is indicated by the Internet status icon placed on the "Connection" tab:

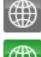

: disconnected (grey)

connected via the Internet (green)

- After connecting successfully, the settings can be read and changed, the event log can be downloaded and the status information can be viewed just like when connected via USB. Of course, data downloading and uploading takes longer over the Internet connection than via USB.
- To close the connection click on the "*Disconnect*" **W** button.

## 4.3.4 QR code

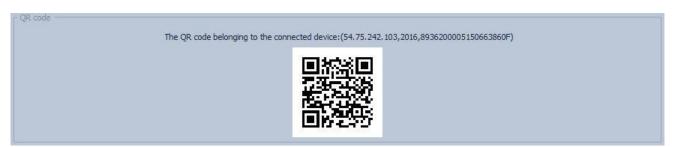

The QR code found in the "*Connection*" menu is used to transfer the connection data easily to the smart phone application. To generate a QR code, connect the *Gate Control Pro* module to the computer via USB. The software reads the identifier of the SIM card installed into the connected module automatically and prepares the QR code that includes the three connection data (server IP address, port number and SIM identifier).

You can read the QR code with your smart device directly from the screen, or from a printed sheet if it has been printed. To print the QR code click on the QR code using the right mouse button, save to file or copy to clipboard, then paste into a new document (e.g. Word) where you can also add usage information, and print from there.

# 5 How to use the Gate Control Pro programming software

## 5.1 Module status

| $ \Psi $                        | Connection             |         | 2                          |                                                                                                    |          |                           |                                             |                  |                  |                                                                                                    |                 |                 |      |
|---------------------------------|------------------------|---------|----------------------------|----------------------------------------------------------------------------------------------------|----------|---------------------------|---------------------------------------------|------------------|------------------|----------------------------------------------------------------------------------------------------|-----------------|-----------------|------|
|                                 | Module status          | Mod     |                            |                                                                                                    |          |                           |                                             |                  |                  | Uptime                                                                                                    |                 |                 |      |
|                                 |                        | SIM ic  | dentifier                  |                                                                                                    | Name     |                           |                                             | Hardware version | Firmware version | System time                                                                                                    | lptime GSM      | uptime IP uptim | me   |
| Ē                               | Event log              |         | 620000525033               | 38976F                                                                                                    | GSM Ga   | te Control                | Pro 1000                                    | V02.00.0000      | V01.82.2532      | 2017-04-26 10:08:56                                                                                                    | 1438            |                 | 334  |
| O <sub>o</sub>                  | Settings               |         |                            |                                                                                                    |          |                           |                                             |                  |                  | [ ] ] [ ] ] ] [ ] ] ] [ ] ] ] ] ] ] ] ] ] ] ] ] ] ] ] ] ] ] ] ] ] ] ] ] ] ] ] ] ] ] ] ] ] ] ] ] ] ] ] ] ] ] ] ] ] ] ] ] ] ] ] ] ] ] ] ] |                 |                 |      |
|                                 | betungb                | Network |                            |                                                                                                    |          |                           |                                             |                  |                  | Supply voltage                                                                                                    |                 |                 |      |
|                                 | Inputs and outputs     | GSM (   | operator                   | GSI                                                                                                    | 4 signal |                           | Lowest G                                    | SM signal 1      | P address        | Supply voltage                                                                                                    | Lowest supply v | oltage          |      |
| ্                               | Inputs and outputs     | Tele    | enor HU                    |                                                                                                    | 2        | 7                         |                                             | 24               | 10.255.75.79     | 12,448 \                                                                                                    |                 | 12,02           | 23 V |
| a                               | Customization          | r Inpu  | its                        |                                                                                                    |          |                           |                                             |                  |                  | Outputs                                                                                                    |                 |                 |      |
| <b>E2</b> 6                     |                        | IN1     |                            | IN2                                                                                                    |          |                           | IN3                                         | 1                | N4               | OUT1                                                                                                    | OUT2            |                 |      |
| 0                               | Admin functions        |         | Inactive                   |                                                                                                    | Inac     | tive                      |                                             | Inactive         | Inactive         | Inactive                                                                                                    |                 | Active          |      |
|                                 |                        | Ctable  | s messages                 |                                                                                                    |          |                           |                                             |                  |                  |                                                                                                    |                 |                 |      |
| - Al                            | utomatic timed control |         |                            | Turne                                                                                                    |          | Description               |                                             |                  |                  |                                                                                                    |                 |                 |      |
| Constant of                     |                        | han .   |                            |                                                                                                    |          |                           |                                             |                  |                  |                                                                                                    |                 |                 |      |
| 120                             | Access templates       |         |                            |                                                                                                    |          |                           | ying "AT" command<br>nline mode switched on |                  |                  |                                                                                                    |                 |                 |      |
|                                 |                        |         | 3 09:46:26                 |                                                                                                    | common>  | Phone type                |                                             | 011              |                  |                                                                                                    |                 |                 | =    |
|                                 | Users                  |         | 4 09:46:27                 | <sim_a:< td=""><td></td><td></td><td>e started</td><td></td><td></td><td></td><td></td><td></td><td></td></sim_a:<>             |          |                           | e started                                   |                  |                  |                                                                                                    |                 |                 |      |
|                                 |                        |         | 5 09:46:27                 |                                                                                                    | Common>  | GSM low le                |                                             |                  |                  |                                                                                                    |                 |                 |      |
| (0005)                          |                        |         | 6 09:46:27                 | <cmux></cmux>                                                                                                    |          | Ready                     | verinitreau                                 | y                |                  |                                                                                                    |                 |                 |      |
| X                               | Holidays               |         | 7 09:46:29                 | <sim_a:< td=""><td></td><td>SIM ready!</td><td></td><td></td><td></td><td></td><td></td><td></td><td></td></sim_a:<>            |          | SIM ready!                |                                             |                  |                  |                                                                                                    |                 |                 |      |
|                                 |                        |         | 8 09:46:30                 | <sim_a:< td=""><td></td><td>Network Re</td><td></td><td></td><td></td><td></td><td></td><td></td><td></td></sim_a:<>            |          | Network Re                |                                             |                  |                  |                                                                                                    |                 |                 |      |
|                                 |                        |         | 9 09:46:31                 | <gsm></gsm>                                                                                                    |          | Waiting for               |                                             |                  |                  |                                                                                                    |                 |                 |      |
|                                 |                        |         | 10 09:46:33                | <gsm></gsm>                                                                                                    |          | GSM Read                  |                                             |                  |                  |                                                                                                    |                 |                 |      |
|                                 |                        |         | 11 09:46:34                | <sim a:<="" td=""><td>&gt;</td><td>Initializing</td><td></td><td>ection</td><td></td><td></td><td></td><td></td><td></td></sim> | >        | Initializing              |                                             | ection           |                  |                                                                                                    |                 |                 |      |
|                                 |                        |         | 12 09:46:35                | <gprs></gprs>                                                                                                    |          | Setting API               |                                             |                  |                  |                                                                                                    |                 |                 |      |
|                                 |                        |         | 13 09:46:35                | <state></state>                                                                                                    |          | Statesaver                |                                             |                  |                  |                                                                                                    |                 |                 |      |
|                                 |                        |         | 14 09:46:35                | <gprsc< td=""><td></td><td>Dialing</td><td></td><td></td><td></td><td></td><td></td><td></td><td></td></gprsc<>                 |          | Dialing                   |                                             |                  |                  |                                                                                                    |                 |                 |      |
|                                 |                        |         | 15 09:46:35                | <gprsc< td=""><td></td><td>Connected</td><td>to service</td><td></td><td></td><td></td><td></td><td></td><td></td></gprsc<>     |          | Connected                 | to service                                  |                  |                  |                                                                                                    |                 |                 |      |
| anguage                         |                        |         |                            |                                                                                                    |          |                           |                                             |                  |                  |                                                                                                    |                 |                 |      |
|                                 | ) 🔻                    |         | 16 09:46:35                | <cmux></cmux>                                                                                                    |          | PPP channe                | accepted.                                   |                  |                  |                                                                                                    |                 |                 |      |
| anguage<br>English (US)<br>Skin | ) 🔻                    |         | 16 09:46:35<br>17 09:46:35 | <cmux></cmux>                                                                                                    |          | PPP channe<br>PPP[0] star |                                             |                  |                  |                                                                                                    |                 |                 |      |

The module status menu provides information on the actual system status.

SIM identifier: the identifier of the SIM card inserted into the Gate Control Pro module

Name: the module's type

Hardware version: the module's hardware version

Firmware version: a module's firmware version

System time: the system date and time

Uptime: the uptime since powered up

**GSM uptime**: the uptime since the last GSM network connection

IP uptime: the uptime since the last internet connection

**GSM operator**: the name of the GSM operator used actually

**GSM signal**: actual GSM signal level

Lowest GSM signal: the lowest GSM signal measured since the last GSM connection

IP address: the module's actual IP address

Supply voltage: value of measured supply voltage in Volts

Lowest supply voltage: the lowest supply voltage value measured since powered up

Inputs (IN1...IN4): the actual status of the four contact inputs

Outputs (OUT1, OUT2): the actual status of the two relay outputs

Status messages: system status messages displayed during operation

## 5.2 Event log

| Module status                                |                      |             |              | -            | 10 mil                                               |
|----------------------------------------------|----------------------|-------------|--------------|--------------|------------------------------------------------------|
| •                                            | * Time of day        |             | User         | Identifier   | Description                                          |
| Event log                                    | 2017.05.02. 09:46:19 | Control     | PETER        | +36301234567 | User: PETER; Access template: 0-24; Action: Opening; |
| Eventlog                                     | 2017.05.02. 09:46:33 | Control     | +36308673437 | +36308673437 | User: Unknown caller ID;                             |
|                                              | 2017.05.02. 09:46:38 | Input event |              |              | IN1 event                                            |
| Settings                                     | 2017.05.02. 09:46:39 | Input event |              |              | IN2 event                                            |
|                                              | 2017.05.02. 09:46:49 | Control     | PETER        | +36301234567 | User: PETER; Access template: 0-24; Action: Opening; |
| Inputs and outputs                           | 2017.05.02. 09:46:57 | Input event |              |              | IN1 event                                            |
|                                              | 2017.05.02. 09:46:59 | Input event |              |              | IN2 event                                            |
|                                              | -                    |             |              |              |                                                      |
| Automatic timed control     Access templates | -                    |             |              |              |                                                      |
| Automatic timed control                      |                      |             |              |              |                                                      |

The event log includes control events and input events recorded during operation.

Available options:

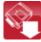

: read event log from the module

: export the read event log to file in CSV format

Reading the event log from the module:

| vent log              | ×                     |
|-----------------------|-----------------------|
| Filter options        | Period end            |
| 2017.05.01.08:00:00 🔻 | 2017.05.05.00:00:00 ▼ |
| User                  | Event type            |
| •                     | <b>•</b>              |

When reading the event log, you can specify by filtering options the period and event type you wish to download. It is also possible to filter by user name, but for this first it is necessary to download the user's list. If no filtering option is specified, the software downloads the entire event log.

## 5.3 Settings

| Connection              |                            | A @               | r P               | 0.0                          |                           |                       |                  |                    |                     |
|-------------------------|----------------------------|-------------------|-------------------|------------------------------|---------------------------|-----------------------|------------------|--------------------|---------------------|
| Module status           | r Identification           |                   |                   | ternet access                |                           |                       |                  | – Call durations – |                     |
| Event log               | Device name                | Phone number      | PIN code API      | 4                            | User name                 | Password              | Online mode      |                    |                     |
|                         | GateControl Demo           |                   |                   |                              |                           |                       | Enable 🔻         |                    | <b>\$</b> 0.s       |
| O <sub>O</sub> Settings | Servers                    |                   | Test report       |                              |                           |                       |                  |                    |                     |
| Inputs and outputs      | Server address             | Server port       | Phone number      | E-mail address               |                           |                       |                  |                    |                     |
|                         | 54.75.242.103              | 2016              |                   |                              |                           |                       |                  | 1 day              | s 🗘 12:00           |
| Customization           | - Outgoing e-mail account  | t                 |                   |                              |                           |                       |                  |                    |                     |
| Admin functions         | SMTP service               |                   |                   |                              |                           |                       |                  |                    |                     |
| 946<br>1                | Default                    |                   |                   | •                            |                           |                       |                  |                    |                     |
| Automatic timed control | Cameras                    |                   |                   |                              |                           |                       |                  |                    |                     |
| Access templates        | Camera 1 URL               |                   |                   | Camera 1 typ                 |                           |                       |                  |                    | Camera 2 type       |
| Access templates        |                            |                   |                   | Stream                       | • ] [                     |                       |                  |                    | Picture             |
| Users                   | E-mail report              |                   |                   |                              |                           |                       |                  |                    |                     |
|                         | Туре                       |                   |                   | E-mail address               |                           |                       |                  |                    |                     |
| Holidays                | None                       |                   |                   | •                            |                           |                       | Weekly           | Monday             | ▼ 12:00             |
|                         | Miscellaneous settings     |                   |                   |                              |                           |                       |                  |                    |                     |
|                         | Installer's e-mail address | SMS forwarding ph | one number SMS se | nding limit per day SMS forw | arding limit per day Push | n notification langua | age Date format  | Time zone          | First day of the we |
|                         |                            |                   |                   | 50 pcs                       | 10 pcs Hur                | ngarian               | ▼ YYYY.MM.DD. hh | mm:ss 🔻 (UTC 👻     | Monday              |
|                         |                            |                   |                   |                              |                           |                       |                  |                    |                     |
| guage                   |                            |                   |                   |                              |                           |                       |                  |                    |                     |
| alish (US) 🔹            |                            |                   |                   |                              |                           |                       |                  |                    |                     |
| 1                       |                            |                   |                   |                              |                           |                       |                  |                    |                     |
| 2010 🔻                  |                            |                   |                   |                              |                           |                       |                  |                    |                     |
| sion: 1.43.271.5062     |                            |                   |                   |                              |                           |                       |                  |                    |                     |

In the "Settings" menu you can configure the parameters related to the general operation of the Gate Control Pro module.

#### Settings management:

The settings can be saved to file **I** and loaded from file **I** using the appropriate function buttons.

#### • Read settings from the module:

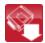

In order to apply the settings after changing, the settings should be written to the module using the "*Write*" button.

#### • Write settings to the module:

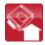

In order to apply the settings after changing, the settings should be written to the module using the "*Write*" button.

#### • Create full system backup:

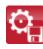

You can create a full system backup after clicking on this button. The full system backup includes all the settings, as well as users' database, client identifiers, templates and holidays. To create a full system backup click on the button, browse root folder enter a filename and click on the "Start" button

the target folder, enter a filename and click on the "*Start*" button.

#### • Restore system from backup:

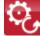

To restore the system from backup, click on this button, select the backup file and click on the "*Start*" button. This option is only available when connected via USB. In case of connecting through the Internet, the connection would fail since all existing are erased when unloading the new data, thus the connected user too, so the user

users are erased when uploading the new data, thus the connected user too, so the user would lock himself out of the system.

#### System time synchronization:

The system time should be synchronized only if connecting to the server is disabled, else the time is synchronized automatically from the server. To synchronize the time, click on the "Time synchronization" button. The software synchronizes the time to

the PC system time, therefore please check before proceeding if the PC system time is correct.

#### Send test e-mail:

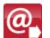

This button can be used to check if the e-mail sending function works. To send a test e-mail, click on the button, enter the e-mail address or select one from the drop-down menu and click on the "Send" button. If the test e-mail is not received, check the "Internet access" and "Outgoing e-mail account" settings.

| Send test e-mai |             | ×      |
|-----------------|-------------|--------|
| @ E-ma          | ail address | •      |
|                 | Send        | Cancel |

#### 5.3.1 Identification

Device name: here you can give a name to your Gate Control Pro module, which name will also be used in the reports.

Attention! The following characters should not be used:  $\sim \wedge < > = '$ ", | \$ &

Phone number: enter the phone number of the SIM card inserted in the Gate Control Pro module. This is used in the smartphone application for backup GSM calls and for SMS sending during the smart device registration process.

PIN code: if you wish to use PIN code management, enter here the PIN code of the SIM card installed into the module. Otherwise disable PIN code request on the SIM card. If you have configured the wrong PIN code and therefore the module is unable to connect to the GSM network, it might happen that the SIM card reaches the PUK code request stage. In this case install the SIM card into a cellphone, unlock it by entering the PUK code and correct the PIN code at the module's settings.

#### 5.3.2 Internet access

If you wish to use the Internet-based services of the system, it is necessary to configure the settings needed for accessing the Internet, and it is also necessary to use a SIM card with available mobile internet service in the Gate Control Pro module.

**APN**: the APN name necessary to connect to the internet. (ask for this at the GSM service provider of the SIM card inserted in the *Gate Control Pro* module).

User name: necessary only if the GSM service provider provides this and requires its usage for the given APN.

**Password:** necessary only if the GSM service provider provides this and requires its usage for the given APN.

**Online mode**: The system can be configured to connect to the internet online (continuously), or to connect only occasionally, when needed. For online connection continuous mobile internet connection is needed, which results in larger data traffic.

If online mode is enabled, the following services will be available:

- smartphone application
- remote programming
- remote firmware update,

In turn, if online mode is enabled, the system is unable to initiate outgoing calls, therefore the following call-based functions will be unavailable:

- notification by call upon activating an input

#### - callback option

If online mode is disabled, the following e-mail functions will still be available, because they do not require continuous internet connection:

- e-mail sending upon activating an input

- e-mail reports
- test report by e-mail

#### 5.3.3 Call durations

**Incoming call duration**: the time after which the system rejects the incoming calls can be configured here in seconds. In case of entering value "0", the system rejects the incoming calls immediately after they are received.

**Callback duration**: the system is able to confirm an incoming control call by calling back the given number. Callback option can be enabled separately for each user. With this setting it can be configured how long the system should ring the user's phone when calling back. When this time expires, the system ends the call automatically. This option is not available id "**Online mode**" is enabled!

#### 5.3.4 Servers

If you wish to use the Internet-based services of the system (e-mail sending, remote programming, remote firmware update, smartphone application), then it is necessary to configure the availabilities of the Gate Control server(s).

The availabilities of the server provided free of charge by the manufacturer for this purpose is the following:

| Server address: | 54.75.242.103 |
|-----------------|---------------|
| Server port:    | 2016          |

#### 5.3.5 Test report

The system can send periodic test report by SMS and e-mail by the configured interval.

Phone number: enter the phone number to which you wish to receive test report by SMS.

**E-mail address**: enter the e-mail address to which you wish to receive test report. You can enter multiple e-mail addresses separated by comma. If you wish to use the e-mailing services of the system, it is necessary to configure the internet access and the outgoing e-mail account settings.

Interval: the interval of test report sending specified in days.

Time of day: the time of day for test report sending.

## 5.3.6 Outgoing e-mail account

If you wish to use the e-mailing services of the system, it is necessary to configure the outgoing e-mail account.

**SMTP service** - available options:

- **Default**: for sending e-mails, the system uses the Gmail account provided by the manufacturer. In this case the system sends the notification e-mails and reports from the following e-mail address:

noreply.gatecontrol@devicemail.net

- **Gmail account**: here you can configure a custom Gmail account to be used by the system to send e-mails. In this case the system sends the notification e-mails and reports from the e-mail address of the configured Gmail account.

When you finished configuring this option, use the "**Send test e-mail**" button to send a test e-mail and check if the function works.

#### 5.3.7 Cameras

You can add to the *Gate Control Pro* system the availabilities of at most 2 IP cameras which support the ONVIF standard. The system makes available the images of the configured IP cameras in the smartphone application. Permission for viewing the images can be configured in the editing window of the users, for each user separately and per camera.

**Camera URL**: the image link of the IP camera

**Camera type**: the image transfer mode supported by the IP camera:

- Stream: video, continuous content

- Picture: still picture

This function works only with cameras that support the ONVIF standard! The manufacturer does not guarantee that the *Gate Control Pro* can be used with any IP camera, therefore, still before purchasing the *Gate Control Pro* device, the *Gate Control* smartphone application assures possibility to test the camera in advance and make sure that your camera works properly with the *Gate Control* smartphone application (further details are available in the user's guide of the smartphone application). The list of ONVIF cameras tested by the manufacturer is available at <u>www.tell.hu</u> at the *Gate Control Pro* product's downloads.

There are multiple methods to obtain the camera URLs. You can use the "**ONVIF Detector**" software made by the manufacturer (available on the manufacturer's website: <u>www.tell.hu</u>), the "**ONVIF Device Manager**" software (<u>http://sourceforge.net/projects/onvifdm</u>), or the camera's technical manual.

In order to access the camera pictures from outside your local network it is necessary to replace the local IP address and port in the URL obtained using the ONVIF URL detector program with the external (WAN) IP address of your router and the external port, and after this enter the modified URL in the Gate Control Pro programming software and write this into the module settings. Example for modification of the stream URL, if using only one camera: **Original URL:** 

rtsp://192.168.1.240:554/cam/realmonitor?channel=1&subtype=0&unicast=true&proto=Onvif

**Modified URL in case of using static IP address:** rtsp://**WAN IP**:554/cam/realmonitor?channel=1&subtype=0&unicast=true&proto=Onvif

**Modified URL in case of using static IP address and username/password:** rtsp://*username:password@WAN IP*:554/cam/realmonitor?channel=1&subtype....

Modified URL in case of using domain name:

rtsp://domain name:554/cam/realmonitor?channel=1&subtype=0&unicast=true&proto=Onvif

**Modified URL in case of using domain name and username/password:** rtsp://*username:password@domain name*:554/cam/realmonitor?channel=1&subtype....

Further details and information on router configuration, port forwarding and dyndns configuration you can find in the "*Reference guide to the ONVIF camera support function*" document.

## 5.3.8 E-mail report

The system is able to send the event log and monitored events by e-mail. If you wish to use the system's e-mail services, it is necessary to configure the internet access and the outgoing e-mail account settings.

**Type**: open the drop-down menu and select the report types which you wish to receive by e-mail.

- Event log: a full event log can be sent daily or weekly.

- Administration: instant e-mail sending upon changing settings.

- **Unauthorized opening attempt**: instant e-mail sending when a user attempts unauthorized control (out of entry period, in a restricted period, with hidden caller ID for control modes 2...5, or if the user is unknown)

- **Open-Close**: instant e-mail sending upon user-initiated open-close control.

**E-mail address**: enter the e-mail address to where you wish to receive the reports. You can enter multiple addresses separated by comma.

**Event log sending**: select the event log sending interval. The system will send the event entries not sent yet but accumulated in the meantime, by the configured interval. There is an exceptional case when the system does not send the event log by the configured interval. This happens when the event storage is full. In this case the log is sent immediately when the storage gets full. Thereafter it reverts to the normal sending interval.

Day: if you have selected weekly sending, select which day the event log should be sent.

**Time of day**: enter the time of day for event log sending.

#### 5.3.9 Miscellaneous settings

**Installer's e-mail address**: the system sends notifications about version updates to the email address specified here. If you wish to use the e-mailing services of the system, it is necessary to configure the internet access and the outgoing e-mail account settings.

**SMS forwarding phone number**: the system forwards the messages received by its SIM card to the phone number entered here (e.g. balance information received from the GSM service provider in case of pre-pay card). The system deletes the received message automatically after forwarding.

**SMS sending limit per day**: with this setting you can limit the number of SMS messages to be sent upon activating the inputs. The system does not allow sending more messages within 24 hours than the number entered here. After 24 hours the counter resets automatically, thus thereafter messages can be sent again upon activating the inputs, up to the configured limit number. In case of entering "0" value, SMS sending will be disabled.

**SMS forwarding limit per day**: with this setting you can limit the number of SMS messages to be forwarded. The system does not allow forwarding more messages within 24 hours than the number entered here. After 24 hours the counter resets automatically, thus thereafter incoming messages will be forwarded, up to the configured limit number. In case of entering "0" value, SMS forwarding will be disabled, thus incoming SMS messages will not be forwarded, but deleted.

Attention! After reaching the configured limit, but still before resetting the counter the system deletes all incoming messages without forwarding!

**Time zone**: select the time zone according to the installation location. The system adjusts the system time according to the time zone setting. If the setting is incorrect and therefore the system times is different than the local time, this affects the operation since the access templates, the rules and the automatic timed controls are all based on the system time.

Automated daylight saving: the system includes automatic daylight saving management based on the configured time zone.

**Push notification language**: in the drop-down menu you can select the language to be used on the assigned smart devices to display Push notification messages sent by the system.

Date format: you can select out of two date formats:

- Hungarian format: YYYY.MM.DD hh:mm:ss
- International format: DD/MM/YYYY hh:mm:ss

First day of the week: to support international usage, the day the week starts on can be selected.

## 5.4 Inputs and outputs

| ¥              | Connection          |                       |                         |                    |                    |                  |                |         |     |           |
|----------------|---------------------|-----------------------|-------------------------|--------------------|--------------------|------------------|----------------|---------|-----|-----------|
| nl             | Module status       | r Inputs / Event      |                         |                    |                    |                  |                |         |     |           |
|                | Eventlog            | IN1                   | Sensitivity             | Phone number       | Notification type  | Call duration    | E-mail address | Message |     |           |
| O <sub>o</sub> | Settings            | NO 🔻                  | 200 ms                  |                    | Call 🔻             |                  |                |         |     |           |
| N Inf          | puts and outputs    | IN2                   | Sensitivity             | Phone number       | Notification type  | Call duration    | E-mail address | Message |     |           |
| à              | Customization       | NO -                  | 200 ms                  |                    | SMS + Call ▼       | 20 s 🛟           |                |         |     |           |
| ia, 4          | Admin functions     | Input type            | Sensitivity             | Phone number       | Notification type  |                  | E-mail address | Message |     |           |
| Auto           | matic timed control | NO   Position limit s | 200 ms<br>witch OUT1 Op | pening timeout Clo | SMS 🔻              | 20 s 🌲           |                |         |     |           |
|                | ccess templates     | Connected             | •                       | 5 sec              | 25 sec             |                  |                |         |     |           |
| **             | Users               | Input type            | Sensitivity             | Phone number       | Notification type  |                  | E-mail address | Message |     |           |
| K              | Holidays            |                       |                         | pening timeout Clo | al lance           |                  |                |         |     |           |
|                |                     | Connected             | •                       | 5 sec              | 25 sec             |                  |                |         |     |           |
| nguage         |                     | Control mode          |                         |                    |                    |                  |                |         | A   | B X W Y Z |
| iglish (US)    | +                   |                       | 2 (Control of           | OUT1, OUT2, or O   | JT1+OUT2 according | g to permission) |                |         | - 1 | 1 0 0 5 1 |
| ר<br>2010      | -                   |                       |                         |                    |                    |                  |                |         |     |           |

#### Available options:

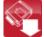

: read the settings from the module

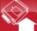

: write the settings into the module

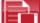

: save the settings to file

: load the settings from file

#### 5.4.1 Inputs / Events

By activating the inputs IN1...IN4 the system can send notifications by SMS or e-mail to the specified phone numbers or email addresses.

**Input type**: the input can be normally open (**NO**), or normally closed (**NC**). When set to **NO**, event is generated when the input is closed, while when set to **NC**, opening the input generates an event. The input is closed when the given input IN1...IN4 is shorted to "V-" terminal (DC power negative).

Special input functions available when using the system with the smartphone application:

IN1: doorbell notification function (via Push notification)

IN2: technical error notification function (via Push notification)

IN3: gate position limit error notification (via Push notification) on the gate controlled by output OUT1

IN4: gate position limit error notification (via Push notification) on the gate controlled by output OUT2

You can read more about these functions in the <u>"General operation of the GSM Gate</u> Control Pro / Operation of the contact inputs" chapter.

**Sensitivity**: input sensitivity specified in seconds. State changes of the input shorter than the entered value are ignored by the system.

**Phone number**: the number to which the system sends SMS and/or initiates a call upon activating the given input. It is recommended to enter the phone number in international format (like: +3630...).

**Notification type**: the way of notifying the given phone number when the input is activated. This option is not available if "*Online mode*" is enabled at the internet access settings. In this case the system can only send SMS, all call options are unavailable!

- **SMS**: if you choose this option, the system will send SMS only to the given phone number, using the entered message.

- **Call**: if you choose this option, the system will make a call only to the given phone number. The system does not play any sound or voice message in the call. <u>This function</u> only serves to ring a phone number upon activating an input, thus the notification is free of charge if the called party does not accept or rejects the call.

- **SMS + Call**: if you choose this option, the system will send SMS and will initiate a call too to the given phone number.

**Call duration**: for notification by call it can be configured how long the called phone device should ring. When the configured period of time expires, the system terminates the call automatically, or the called party may also reject the call earlier. The notification is free of charge if the called party does not accept or rejects the call (please also check this with your GSM service provider because at some providers there might be differences in this service). This option is not available if "*Online mode*" is enabled at the internet access settings.

**E-mail address**: the address to which the system sends e-mail upon activating the given input. You can enter multiple e-mail addresses separated by comma. If you wish to use the emailing services of the system, it is necessary to configure the internet access and the outgoing e-mail account settings.

**Message**: the message to be sent by SMS and/or e-mail upon activating the given input. Attention! The following characters should not be used:  $\sim ^ < > = '$  ", | \$ &

**Position limit switch OUT1**: enabling on input IN3 the gate position limit switch installed on the gate controlled by output OUT1. If the gate position limit switch is connected, the module monitors if the gate opens within the time interval configured in the "*Opening timeout*" section, and if it closes within the time interval configured in the "*Closing timeout*" section. If the gate fails to open or close within the configured intervals, the module sends notifications by Push notification and/or SMS, according to the settings. The messages of the notifications can be changed in the "*Customization*" menu. The system considers the idle state of the position limit switch as the closed state of the gate. In case of NO (normally open) wiring, the open state, while for NC (normally closed) wiring the closed state of the position limit switch is considered as idle state.

- **None**: there is no position limit switch connected to input IN3
- **Connected**: the position limit switch is connected to input IN3

**Position limit switch OUT2**: enabling on input IN4 the gate position limit switch installed on the gate controlled by output OUT2. This option is only available for control modes 1 and 2, for connecting the second gate's position limit switch. If the gate position limit switch is connected, the module monitors if the gate opens within the time interval configured in the "*Opening timeout*" section, and if it closes within the time interval configured in the "*Closing timeout*" section. If the gate fails to open or close within the configured intervals, the module sends notifications by Push notification and/or SMS, according to the settings. The messages of the notifications can be changed in the "*Customization*" menu. In case of NO (normally open) wiring, the open state, while for NC (normally closed) wiring the closed state of the position limit switch is considered as idle state.

- None: there is no position limit switch connected to input IN4
- **Connected**: the position limit switch is connected to input IN4

**Opening timeout**: enter the time interval in seconds, within which the gate should open, starting from the beginning of the opening control. If the gate fails to open within the specified interval (the position limit switch does not change state), the module sends opening error notification by Push notification and/or SMS, according to the settings. For all control modes, the opening timeout is counted from the beginning of the opening control (impulses A, B, X).

**Closing timeout**: enter the time interval in seconds, within which the gate should close, starting from the beginning of the opening control (or from the closing control in case of control mode 5). If the gate fails to close within the specified interval (the position limit switch does not change state), the module sends closing error notification by Push notification and/or SMS, according to the settings. For control modes 1, 2, 3 and 4, the closing timeout is counted from the beginning of the opening control (impulses A, B, X), while for control mode 5 this is counted from the beginning of the closing control (impulse Z).

## 5.4.2 Control modes

The operation mode of the outputs can be configured by selecting a control mode. You can choose out of five control modes the one which is appropriate for your application.

## Control mode 1

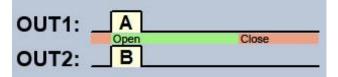

OUT1=N.O. (normally open) OUT2=N.O. (normally open)

**A** = OUT1 impulse length (seconds) => opening gate A

**B** = OUT2 impulse length (seconds) => opening gate B

Selective control of outputs OUT1 and OUT2, by using caller identification and by blocking caller ID sending.

If the caller sends the caller ID, output OUT1 will be activated. If the caller blocks caller ID sending, output OUT2 will be activated, which also allows for controlling two different gates by call, by using this control mode.

Controlling with hidden out caller ID can be used by unlimited users (registered users too), since this does not require user registration. You can hide the caller ID by dialing the **#31#** blocking code in front of the module's phone number (e.g. #31#+3630....). If you wish to control both outputs, for easier handling you can add the module's phone number to your cellphone's phonebook in both formats (e.g. +3630.... and #31#+3630...).

With this control mode the two outputs can be controlled independently using the smartphone application too.

The outputs provide opened contact by default and they become closed upon activation. The control impulse length of output OUT1 can be configured by parameter "A", while the control impulse length of output OUT2 can be configured by parameter "B". The values are considered in seconds.

The gate controller panel must close the gates automatically.

Attention! With hidden caller ID <u>anyone</u> can control output OUT2, not only the **registered users!** This option should be used for low-security applications only, since an incoming call (with hidden caller ID) to the wrong number may also activate the output! To increase security, do not publish the module's phone number.

## Control mode 2

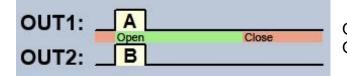

OUT1=N.O. (normally open) OUT2=N.O. (normally open)

A = OUT1 impulse length (seconds) => opening gate A

**B** = OUT2 impulse length (seconds) => opening gate B

Selective or simultaneous control of outputs OUT1 and OUT2 using caller identification and predefined user permissions. Permissions can be configured for each user, to control output OUT1 only, output OUT2 only, or both outputs at the same time when calling, which also allows for controlling two different gates by using this control mode. With this control mode the two outputs can be controlled independently using the smartphone application too. The outputs provide opened contact by default and they become closed upon activation. The control impulse length of output OUT1 can be configured by parameter "A", while the control impulse length of output OUT2 can be configured by parameter "B". The values are considered in seconds.

The gate controller panel must close the gates automatically.

## Control mode 3

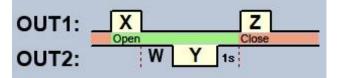

OUT1=N.O. (normally open) OUT2=N.C. (normally closed)

X = OUT1 impulse length (seconds) => gate opening
W = infrared photocell loop braking delay (seconds)
Y = OUT2 impulse length (seconds) => keeping the gate open
Z = OUT1 impulse length (seconds) => gate closing

Starting a control process using caller identification. Output OUT1 provides opened contact, while output OUT2 provides closed contact by default. When calling, output OUT1 gives closed contact for **X** seconds, then after **W** seconds output OUT2 gives open contact for **Y** seconds, then after 1 second output OUT1 gives again closed contact for **Z** seconds. This control mode can be used if the gate controller panel requires the opening and closing control impulses on the same input (the first impulse opens the gate, the second one closes it). The opening and closing control impulses are provided by OUT1, while inserting the OUT2 contact in the loop of the infrared photocell, it keeps the gate open for **Y** seconds (breaks the photocell loop, just like when an obstacle shows up within the photocell's ray, thus the gate remains open).

If the gate controller panel closes the gate automatically, there is no need for control impulse Z. In this case 0 value should be entered for parameter Z, thus there will not be a gate closing impulse. For some gate controller panels, if the photocell loop breaks during gate opening, the gate stops immediately. To avoid this, a delay can be configured by parameter W, which can be used to delay the photocell loop breaking. In such case for parameter W enter the gate opening duration plus 2-3 seconds (e.g. if it takes 12 seconds for the gate to open, enter 14-15 seconds for parameter W).

**Keep the gate open permanently upon quick recall:** if enabled, the gate remains open permanently (**Y**=infinite) after receiving a second call from the same user during opening process or opened period (during **X**+**W**+**Y** period). The gate will close when a third call is received from the same user or a new call from a *different user*. This function cannot be used with hidden caller ID.

## Control mode 4

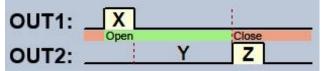

OUT1=N.O. (normally open) OUT2=N.O. (normally open)

- **X** = OUT1 impulse length (seconds) => gate opening
- **Y** = keeping the gate open (seconds)
- **Z** = OUT2 impulse length (seconds) => gate closing

Starting a control process using caller identification. Outputs OUT1 and OUT2 provide opened contact by default. When calling, output OUT1 gives closed contact for **X** seconds, then after **Y** seconds output OUT2 gives closed contact for **Z** seconds. This control mode can be used when the gate controller panel expects the opening and closing control impulses on two different inputs (impulse on an input opens the gate, impulse on another input closes the gate).

**Keep the gate open permanently upon quick recall:** if enabled, the gate remains open permanently (**Y**=infinite) after receiving a second call from the same user during opening process or opened period (during **X**+**Y** period). The gate will close when a third call is received from the same user or a new call from a *different user*. This function cannot be used with hidden caller ID.

## Control mode 5

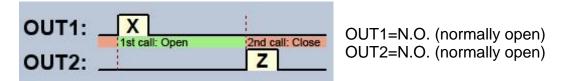

**X** = OUT1 impulse length (seconds) => gate opening **Z** = OUT2 impulse length (seconds) => gate closing

Opening and closing by separate calls. Outputs OUT1 and OUT2 provide opened contact by default. Output OUT1 gives closed contact for **X** seconds upon the first call, then upon the second call from the same user output OUT2 gives closed contact for **Z** seconds. This control mode can be used when the gate controller panel expects the opening and closing control impulses on the same input or on two different inputs. If opening and closing control is done on the same input, outputs OUT1 and OUT2 should be connected in parallel to the input to be controlled. This control mode cannot be used with hidden caller ID.

# 5.5 Customization

| Connection            | - 🚱 💫 🚳 🚱                                    |                                 |                        |  |
|-----------------------|----------------------------------------------|---------------------------------|------------------------|--|
| Module status         | * Expression                                 | <ul> <li>Custom name</li> </ul> |                        |  |
|                       | Event types                                  | Coston name                     |                        |  |
| Event log             | Control                                      | Control                         |                        |  |
|                       | Incoming SMS                                 | Incoming SMS                    |                        |  |
| Settings              | Input event                                  | Input event                     |                        |  |
| 2                     | Unauthorized control attempt                 | Unauthorized control a          | ttemot                 |  |
| Inputs and outputs    | Input events                                 |                                 |                        |  |
| Inputs and outputs    | IN1 event                                    | IN1 event                       |                        |  |
|                       | IN2 event                                    | IN2 event                       |                        |  |
| Customization         | IN3 event                                    | IN3 event                       |                        |  |
|                       | IN4 event                                    | IN4 event                       |                        |  |
| Admin functions       | Control event details                        |                                 | Customization X        |  |
| *0                    | Access template                              | Access template                 |                        |  |
| Automatic timed contr | Action                                       | Action                          | Expression             |  |
|                       | Closing                                      | Closing                         | IN2 event              |  |
|                       | Custom rule                                  | Custom rule                     | Custom name            |  |
| Access templates      | Denied                                       | Denied                          | IN2 event              |  |
|                       | Hidden caller ID                             | Hidden caller ID                |                        |  |
| Users                 | Opening (by 0-24 template)                   | 0-24                            | Write Cancel           |  |
|                       | Opening (by access template)                 | Opening                         |                        |  |
| Holidays              | Opening (hidden caller ID)                   | Opening (hidden caller          | ID)                    |  |
| >                     | Unknown caller ID                            | Unknown caller ID               |                        |  |
|                       | User                                         | User                            |                        |  |
|                       | Email report messages                        |                                 |                        |  |
|                       | Access template(s) added                     | Access template(s) add          | led                    |  |
|                       | Access template(s) deleted                   | Access template(s) del          | eted                   |  |
|                       | Access template(s) modified                  | Access template(s) mo           | dified                 |  |
| age                   | Automatic timed control template(s) added    | Automatic timed control         | l template(s) added    |  |
| h (US) 🔻              | Automatic timed control template(s) deleted  | Automatic timed control         | l template(s) deleted  |  |
|                       | Automatic timed control template(s) modified | Automatic timed contro          | l template(s) modified |  |
|                       | Closing                                      | Closing                         |                        |  |
| 10 🔻                  | Customization modified                       | Customization modified          |                        |  |

You can change the default name of the event log and email message elements, and some of the available Push and SMS messages in the "*Custom name*" column of the spreadsheet. If you change the names, the given elements will be shown with the custom names in the e-mail reports and event log.

Attention! The following characters should not be used:  $\sim \wedge < > = '$  ", | \$ &

To change the name of an element, first read the settings from the module using the

button, then double click on the element to be changed, or select it by clicking

on the element and then click on the "*Edit*" button. Enter the element's custom name in the dialog window, then click on the "*Write*" button.

#### Other options:

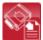

: export custom names to CSV format file

۲.

: import custom names from CSV format file

The manufacturer provides the default English, German and Hungarian word stock for the customization function, which you can find in the "*Localization*" folder of the program installation directory under the following filenames: "*GC\_Customization\_EN.csv*", "*GC\_Personalisierung\_DE.csv*" and "*GC\_szemelyre\_szabas\_HU.csv*". If you wish to replace the actual word stock used by the module, click on the "*Import*" button and select one of the mentioned language files.

## 5.6 Admin functions

| Connection Connection Module status |                                                                                                    |
|-------------------------------------|----------------------------------------------------------------------------------------------------|
| Event log                           | Type         From         Until           Allow users         2017.05.02. 11:28:37         2017.05.02. 11:28:37                                            |
| Settings                            | None         2017. 05. 02. 11:28:37           Allow users         4 május ▶ 4 2017 ▶                                                                       |
| Inputs and outputs                  | Allow everyone with caller identification         H K S C P S V           Allow everyone         24 25 26 27 28 29 30           Deny         1 2 3 4 5 6 7 |
| Customization                       | 8 9 10 11 12 13 14<br>15 16 17 18 19 20 21                                                                                                    |
| Admin functions                     | 22 23 24 25 26 27 28<br>29 30 31 1 2 3 4 11:28:37 ♀<br>Today Now OK                                                                                        |
| Automatic timed control             | Today Now OK                                                                                                    |
| Access templates                    |                                                                                                    |
| Users                               |                                                                                                    |
| Holidays                            |                                                                                                    |

The admin functions can be used to fully erase the access templates, automatic timed control templates, client identifiers, users and holidays, as well as to configure the global rules.

: reading the settings from the module. To read the actual settings from the module, click on the "Read" button.

I: writing the settings into the module. After changing the settings, in order to apply the new settings it is necessary to write them into the module using the "Write" button.

i erasing the automatic timed control templates (deletes all existing automatic timed control templates from the system)

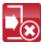

: erasing the access templates (deletes all existing access templates from the system)

Warning! Erasing the access templates is prohibited if there are users recorded in the system. In this case the users should be erased first.

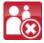

😢 : erasing the users (deletes all registered users from the system)

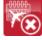

I erasing the holidays (deletes all configured holidays from the system)

: erasing the client identifiers (deletes all existing client identifiers from the system)

## 5.6.1 Global rule

The global rule can be used to override the entry periods defined by configured access templates.

Type:

**None**: the entry permissions are considered according to the configured access templates, holidays and user custom rules.

**Allow users**: access granting for control expressly for the registered users only, by ignoring the configured access templates, holidays and user custom rules. When this option is selected, users may control the system both by sending or blocking the caller ID (in case of control mode 1).

Allow everyone with caller identification: global access granting for control for anyone (unregistered users as well) by ignoring the configured access templates, holidays and user custom rules. When this option is selected, anyone who sends the caller ID may control the system. If the user blocks the caller ID, the request for control will be rejected, except when controlling output OUT2 in control mode 1.

**Allow everyone**: global access granting for control for anyone (unregistered users as well) by ignoring the configured access templates, holidays and user custom rules, even if caller ID is sent or hidden, for any of the control modes.

**Deny**: global access restriction for control by ignoring the configured access templates, holidays and user custom rules.

**From**: enter the beginning of the global rule's validity period. You can select the date and enter the time in the calendar after opening the drop-down menu.

**Until**: enter the end of the global rule's validity period. You can select the date and enter the time in the calendar after opening the drop-down menu.

|                | 4                       |              |                                                |                           |                          |                         |                       |                         |                                                                                                    |                        |      |      |
|----------------|-------------------------|--------------|------------------------------------------------|---------------------------|--------------------------|-------------------------|-----------------------|-------------------------|----------------------------------------------------------------------------------------------------|------------------------|------|------|
| Ŷ              | Connection              |              |                                                |                           |                          |                         |                       |                         |                                                                                                    |                        |      |      |
| пl             | Module status           | * Name       |                                                |                           |                          | -                       |                       |                         |                                                                                                    | and the                |      |      |
|                | 12.70                   | AUTO OPENING | <ul> <li>Monday</li> <li>08:00-08:3</li> </ul> | Tuesday<br>30 08:00-08:30 | Wednesday<br>08:00-08:30 | Thursday<br>08:00-08:30 | Friday<br>08:00-08:30 | Saturday<br>00:00-00:00 | Sunday<br>00:00-00:00                                                                                                    | Holiday<br>00:00-00:00 | OUT1 | OUT2 |
|                | Event log               |              |                                                |                           |                          |                         |                       |                         |                                                                                                    |                        |      |      |
| O <sub>o</sub> | Settings                |              |                                                |                           |                          |                         |                       |                         |                                                                                                    |                        |      |      |
| Q.             | Inputs and outputs      |              |                                                |                           |                          |                         |                       |                         |                                                                                                    |                        |      |      |
| 6              | Customization           |              | T                                              | imed control templat      | e                        |                         |                       |                         | ×                                                                                                    |                        |      |      |
| <b>.</b>       | Admin functions         |              |                                                | General                   |                          |                         |                       | Output ce               | entrol                                                                                                    |                        |      |      |
| <b>1</b>       | Automatic timed control |              |                                                | AUTO OPENING              |                          |                         |                       |                         |                                                                                                    |                        |      |      |
| <b>8</b> 8     | Access templates        |              |                                                |                           | Tuesday Wedn             | esday Thursday          |                       | urday Sunday            | Holiday                                                                                                    |                        |      |      |
|                | Users                   |              |                                                | Close: 08:30 🛟            |                          | 0 \$ 08:30 \$           |                       | 00:00 \$                | and the second second s |                        |      |      |
| ×              | Holidays                |              |                                                |                           |                          |                         | Writ                  | e C                     | Cancel                                                                                                    |                        |      |      |
|                |                         |              |                                                |                           |                          |                         |                       |                         |                                                                                                    |                        |      |      |
| Language       |                         |              |                                                |                           |                          |                         |                       |                         |                                                                                                    |                        |      |      |
| English (US    | s) 🔻                    |              |                                                |                           |                          |                         |                       |                         |                                                                                                    |                        |      |      |
| Skin           |                         | 1            |                                                |                           |                          |                         |                       |                         |                                                                                                    |                        |      |      |
| VS2010         | 42 371 5053             |              |                                                |                           |                          |                         |                       |                         |                                                                                                    |                        |      |      |

The automatic timed control function is used to control the outputs automatically at configurable time of day. The time of control can be configured in timing templates similarly to the access templates. This function is useful when it is needed to open the gate automatically at certain times of day and keep it open for given periods due to e.g. higher traffic, saving thereby the mechanics and avoiding the users to have to open the gate every few seconds (e.g. in the morning, when a large number of people arrive at their workplace practically at the same time). It is also possible to configure multiple automatic opening periods for the same day by adding multiple templates.

With regard to the duration of opening and closing impulses, the automatic timed control function always takes into consideration the time intervals configured at the given control mode, but the operation is different at certain control modes:

 in case of using control mode 1 or 2, output OUT1 and output OUT2 give permanent closed contact during the interval between the time configured at "*Open*" and "*Close*" options.

The automatic timed control can be used with these control modes for example with gate controllers which keep the gate open permanently while the controlling signal (closed contact) is present on their control input. In the "*Output control*" section it can be configured which output to be controlled by the automatic timed control function (output OUT1, OUT2 or both at the same time).

- in case of using control mode 3, output OUT1 gives closed contact for X seconds at the time configured at the "Open" option, then after W seconds (gate opening interval) output OUT2 gives permanent open contact, thus breaking the photocell loop and keeping the gate open till the time configured at the "Close" option, when output OUT1 gives closed contact again for Z seconds.
- for control modes 4 and 5, output OUT1 gives closed contact for X seconds at the time configured at "Open" option, then output OUT2 gives closed contact for Z seconds at the time configured at "Close" option.

If the gate's position limit switch is connected to the module, it monitors if the gate opens and closes at the configured times of day. If opening or closing fails, the module sends notification about the position limit error by Push notification and/or SMS, according to the settings, and at control modes 3, 4 and 5 it repeats the opening or closing impulse by 1 minute, i.e. it keeps trying to open or close the gate. The opening impulse is repeated by 1 minute until the gate opens according to the position limit switch, but up to the closing time configured at the given timed control. The closing impulse is repeated by 1 minute until the gate closes according to the position limit switch, but up to the next daily module restart or power loss. The module sends the position limit error notification by SMS only once, while if the error still persists, by Push notification it is resent upon each opening or closing attempt, i.e. by 1 minute, but up to 3 messages only.

Available options:

| : read timed control templates from the module   |
|--------------------------------------------------|
| : add new timed control template                 |
| : edit the selected timed control template       |
| : delete the selected timed control template     |
| : export the timed control templates to CSV file |
| : import timed control templates from CSV file   |

## Creating an automatic timed control template:

- click on the "*New*" button
- enter the template's name. The template name should not exceed 15 characters. Attention! The following characters should not be used:  $\sim \land < > =$  ' ", | \$ &
- in case of using control mode 1 or 2, select which output to be controlled by the timed control function (output OUT1, OUT2 or both at the same time)
- configure the control periods for each day of the week and holiday
- click on the "Write" button

The system allows for adding maximum 20 timed control templates.

If you wish to disable the automatic timed control of the outputs for a certain day, then enter value **00:00** into both time fields of the given day. In the "*Holiday*" section you can configure the timed control period for holidays. The holidays can be configured in the "*Holidays*" menu, even for several years in advance.

| -          |                         |           |                                                                                                    |             |                  |             |                  |             |             |             |
|------------|-------------------------|-----------|----------------------------------------------------------------------------------------------------|-------------|------------------|-------------|------------------|-------------|-------------|-------------|
| Ψ          | Connection              |           |                                                                                                    |             |                  |             |                  |             |             |             |
| Ш          | Module status           |           | and the second second second second second second second second second second second second second second second |             |                  | -1          |                  |             |             | - T         |
|            |                         | * Name    | <ul> <li>Monday</li> </ul>                                                                                       | Tuesday     | Wednesday        | Thursday    | Friday           | Saturday    | Sunday      | Holiday     |
| Ē          | Event log               | AFTERNOON | 14:00-22:00                                                                                                    | 14:00-22:00 | 14:00-22:00      | 14:00-22:00 | 14:00-22:00      | 00:00-00:00 | 00:00-00:00 | 00:00-00:00 |
| E.         | arenting .              | MORNING   | 06:00-14:00                                                                                                    | 06:00-14:00 | 06:00-14:00      | 06:00-14:00 | 06:00-14:00      | 00:00-00:00 | 00:00-00:00 | 00:00-00:00 |
| 0          | Settings                |           |                                                                                                    |             |                  |             |                  |             |             |             |
| Ø,         | Inputs and outputs      |           |                                                                                                    |             |                  |             |                  |             |             |             |
| à          | Customization           |           | Access template                                                                                                  |             |                  |             |                  | ×           |             |             |
| a,         | Admin functions         |           | General                                                                                                    |             |                  |             |                  |             |             |             |
| 0381<br>20 | Automatic timed control |           | AFTERNOON                                                                                                    |             |                  |             |                  |             |             |             |
| <b>Ö</b> ö | Access templates        |           | Monday                                                                                                    |             | ednesday Thursda |             | aturday Sunday   | Holiday     |             |             |
| *          | Users                   |           | From: 14:00                                                                                                    | 2 D 2       | 14:00 14:00      |             | 00:00 \$         |             |             |             |
|            | Users                   |           | Until: 22:00                                                                                                    | 22:00 🗘 2   | 22:00 22:00      | 22:00 🗘 00  | 0:00 \$ 00:00 \$ | 00:00 韋     |             |             |
| X          | Holidays                |           |                                                                                                    |             |                  | W           | rite             | Cancel      |             |             |
|            |                         |           |                                                                                                    |             |                  |             |                  |             |             |             |
| anguage    |                         |           |                                                                                                    |             |                  |             |                  |             |             |             |
|            |                         |           |                                                                                                    |             |                  |             |                  |             |             |             |
| glish (U   | S) 🔻                    |           |                                                                                                    |             |                  |             |                  |             |             |             |
| n          |                         |           |                                                                                                    |             |                  |             |                  |             |             |             |
| 2010       |                         | 2         |                                                                                                    |             |                  |             |                  |             |             |             |
|            | 10.001 5050             |           |                                                                                                    |             |                  |             |                  |             |             |             |

The entry period can be configured by access templates. Any of the created access templates, even more of them can be assigned separately to any user, thus the periods (even more periods a day) can be defined for each user when they can access and control the system. Out of the configured entry periods the system rejects the given user's request for control, except if this is not overridden by global rule or custom rule.

Available options:

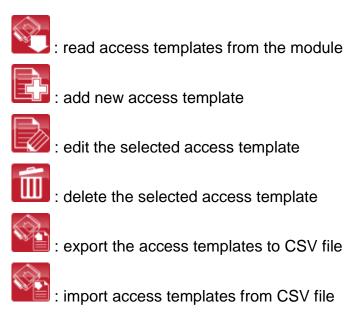

### Creating an access template:

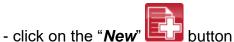

- enter the template name. The template name should not exceed 15 characters.
- Attention! The following characters should not be used: ~ ^ < > = ' " , | \$ &
- configure the control periods for each day of the week and holiday
- click on the "Write" button

The system allows for adding maximum 50 access templates.

Control of the system is allowed within the configured entry periods, and is denied out of the periods. If you wish to prohibit entry for a certain day, then enter value **00:00** into both time fields of the given day. In the "*Holiday*" section you can configure the entry period for holidays. The holidays can be configured in the "*Holidays*" menu, even for several years in advance.

## 5.9 Users

| -                       | * Nam A Custom ru Phone numb | Authorize Permissio Callback r | reques SMS response re | ques OUT OUT: OUT OUT Door | be Enable error notifical Camera | Camera Template Position | n limit error (PL Position limit err |
|-------------------------|------------------------------|--------------------------------|------------------------|----------------------------|----------------------------------|--------------------------|--------------------------------------|
| Event log               |                              |                                |                        |                            |                                  |                          |                                      |
| Settings                | User                         |                                |                        |                            |                                  |                          | >                                    |
| Inputs and outputs      | General                      |                                |                        |                            |                                  |                          |                                      |
| Customization           | Name                         | Phone number                   | Permission<br>User     | Templates                  |                                  |                          | Authorizer  Software                 |
| Admin functions         | Confirmation of controls     |                                | Push notification      | ) permissions              | SMS notif                        | ications Ca              | amera permissions                    |
| Automatic timed control | Callback requested           |                                |                        | Technical error Gate posi  | tion limit error Gate            | position limit error     | Camera 1 🦳 Camera 2                  |
|                         | Output control permissio     | ns Output control              | by call Custo          |                            |                                  |                          |                                      |
| Access templates        |                              |                                | Туре                   |                            |                                  |                          |                                      |
| Access templates Users  |                              |                                | OUT2 None              | Authorizer                 |                                  | Until                    | •                                    |
|                         |                              | hone application APP IDs, pass | OUT2 None              | Authorizer                 |                                  |                          | ¥                                    |
| Users                   | Client identifiers (smartp   | hone application APP IDs, pass | OUT2 None              | Authorizer                 | From<br>Technical error (IN2)    |                          |                                      |
| Users                   | Client identifiers (smartp   | hone application APP IDs, pass | OUT2 None              | Authorizer                 |                                  | •                        |                                      |
| Users                   | Client identifiers (smartp   | hone application APP IDs, pass | OUT2 None              | Authorizer                 |                                  | •                        |                                      |

Control of the system can be done from the registered user phone numbers and smartphone applications, unless the global rule is configured otherwise. Depending on the variant of your device, you can register up to 20 or 1000 users.

Available options:

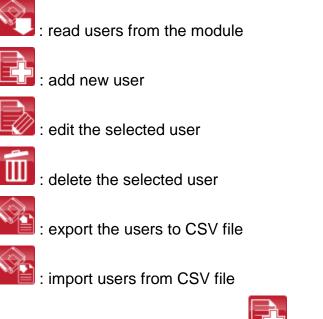

To add a user click on the "**New**" button, enter the required data and configure the settings, then click on the "**Write**" button.

User settings:

**Name**: the user name should not exceed 40 characters. The user name is case sensitive. Attention! The following characters should not be used:  $\sim \land < > = '$ ", | \$ &

**Phone number**: it is recommended to enter the phone number in international format (e.g. +3630....). The system accepts maximum 20 digits. Accepted characters are "+", "**0...9**" only.

Permission: you can choose out of three permission levels:

- User: can only control the system
- Admin: can control the system and manage users (add/modify/delete)
- **Super admin**: full permission, can control the system and manage users, settings, templates and holidays

Access templates: any of the added access templates, even multiple templates can be assigned to a user. If there is no access template assigned to the user, then a 0-24 hour template will be assigned automatically, which means that the given user can control the system at anytime, 24 hours a day. To assign access templates, enable the checkboxes of the given templates in the drop-down menu.

**Authorizer**: here the identifier of the admin or super admin is shown, who has registered the new user. This is filled in automatically by the system. If the new user has been added using the programming software, then "**Software**" will be shown here.

**Callback requested**: the system is able to confirm a successful control call by callback. Callback request can be enabled for each user separately. This function is not available when "*Online mode*" is enabled at the internet access settings.

**SMS response requested**: the system is able to confirm a successful control by SMS. Confirmation of controls in SMS can be enabled for each user separately.

#### Push notification permissions:

**Doorbell**: enables or disables the doorbell function assigned by factory default to input IN1, globally for all smart devices of the given user. If this option is enabled, then those smart devices for which the "*Doorbell (IN1)*" option is also enabled in the "*Client identifier*" window, will receive ringing notifications by Push notification when input IN1 is activated. If this option is disabled, then the smart devices of the given user will not receive ringing notifications.

**Technical error**: enables or disables the error notification function assigned by factory default to input IN2, globally for all smart devices of the given user. If this option is enabled, then those smart devices for which the "*Technical error (IN1)*" option is also enabled in the "*Client identifier*" window, will receive "*Technical or device error*" messages by Push notification when input IN2 is activated. If this option is disabled, then the smart devices of the given user will not receive technical error notifications.

**Gate position limit error**: enables or disables the position limit error notification function assigned by factory default to inputs IN3 and IN4, globally for all smart devices of the given user. If this option is enabled, then those smart devices for which the "*Gate position limit error (IN3/IN4)*" option is also enabled in the "*Client identifier*" window, will receive messages by Push notification if the gate fails to open or close within the configured time intervals. If this option is disabled, then the smart devices of the given user will not receive gate position limit error notifications. If a gate position limit error occurs, the module sends the error notification by Push notification to all users for which this option is enabled.

#### SMS notifications:

**Gate position limit error**: enables or disables position limit error notification sending by SMS to the given user's phone number, function assigned by factory default to inputs IN3 and IN4. If this option is enabled, the module sends notification by SMS if the gate fails to open or close within the configured time intervals. If a gate position limit error occurs, the module sends the error notification by SMS to all users for which this option is enabled.

**Camera 1, Camera 2**: enables access to the IP cameras. If this option is enabled, access to the pictures of the cameras will be available in the smartphone applications of the given user, according to the settings.

#### Output control permissions:

**OUT1, OUT2**: enable/disable permission for selective control of outputs in the smartphone applications of the given user. It can be configured for each user separately, which output to be controllable from the smartphone applications (output OUT1, OUT2 or both). This option is only available in control modes 1 and 2.

## Output control by call:

**OUT1, OUT2**: enable/disable selective control of outputs by call. It can be configured for each user separately, which output to be controlled by call, using caller identification: output OUT1, OUT2 or <u>both at the same time</u>. This setting also refers to controls initiated using the smartphone application by backup phone call, when controlling over the Internet fails due to a connection error. Unfortunately from a call it cannot be determined which output the user would like to control, therefore it should be configured at this option in advance, which output (or both at the same time) to be controlled by call in such case. This option is only available in control modes 1 and 2.

**Custom rule**: the access templates assigned to the user can be overridden by the custom rule. This function is useful when the entry permission of the given user has to be different in some manner from the access templates (e.g. at a company any user may control the system on a certain day except this user, because of being on holiday, etc., or even on a weekend day, entry is prohibited for all users, except this user who has to work). Custom rules are only overridden by the global rule, which can be configured in the "*Admin functions*" menu.

Custom rule settings:

#### Type:

- None: no custom rule configured
- Allow: can control the system in the specified period against the prohibition by access templates
- **Deny**: control of the system is denied in the specified period against the permission by the access templates

**Authorizer**: here the identifier of the admin or super admin is shown, who has configured the custom rule for the given user. This is filled in automatically by the system. If the custom rule has been configured using the programming software, then "**Software**" will be shown here.

**From**: enter the beginning of the custom rule validity period. You can select the date and enter the time in the calendar after opening the drop-down menu.

**Until**: enter the end of the custom rule validity period. You can select the date and enter the time in the calendar after opening the drop-down menu.

#### Client identifiers

Here you can add and manage identifiers of client devices and applications connecting to the *Gate Control Pro* module (smart devices, remote access over the internet for the programming software).

The maximum number of client identifiers supported is 2000, which can be distributed arbitrarily between the registered uses. These may be smartphones, tablets etc., on which the *Gate Control* smartphone application has been installed, or the programming software for remote access). The smart devices assigned to given user automatically inherit the permissions and settings of the given user.

The client identifiers are automatically registered in the system upon the approval by the administrator of the assignment requests sent by users through the smartphone application. The client identifier is registered to the username specified by the user who sends the assignment request.

| lient identifier                                                                                                    |                                          |
|----------------------------------------------------------------------------------------------------|------------------------------------------|
| General                                                                                                    |                                          |
| Name                                                                                                    |                                          |
| Samsung GT-19305                                                                                                    |                                          |
| Push notifications                                                                                                    |                                          |
| ✓ Doorbell (IN1) ✓ Technical error (IN)                                                                                                    | 2) J Gate position limit error (IN3/IN4) |
|                                                                                                    |                                          |
| Client identifier                                                                                                    |                                          |
| Password for remote programming                                                                                                    |                                          |
|                                                                                                    |                                          |
| Company and the second second s |                                          |
| APP ID                                                                                                    | D45959B1CA48C78F6EBB4A3E2D97BC9FD8A9C6EF |
| O APP ID                                                                                                    | D45959B1CA48C78F6EBB4A3E2D97BC9FD8A9C6EF |

In the "*Client identifiers*" section you can read and delete the client identifiers, enable or disable the doorbell, technical error and gate position limit error notifications separately for each identifier, as well as add new identifiers manually. Adding identifiers manually may be needed if e.g. an identifier has been deleted and you wish to add it again without having to send the assignment request again from the smartphone application, or if you wish to send the assignment request from the smartphone application via the Internet (e.g. if the given smart device is not equipped with a phone, thereby the request cannot be sent by SMS) when registering the very first (admin) user. In the latter case, first it is necessary to add the user and assign *Admin* or *Super admin* permission, then add the client identifier to this user.

To add a new client identifier manually, click the one "*New*" button, enter the name of the smart device in the "*Name*" section of the "*Client identifiers*" window, select the "*APP ID*" option and paste here the application identifier found in the "*APP ID*" section of the *Settings/About* menu or at the bottom of the "*Assigning over the Internet*" page in the smartphone application, then click on the "*Write*" button. The smartphone application allows you to copy and paste the identifier into an e-mail or Skype or other application to send it over to the PC, where you can copy it again an paste into the "*APP ID*" field, thus it is not necessary to type in the long code.

**Doorbell (IN1)**: if this option is enabled, the system sends ringing notification by Push notification to the given smart device upon activating input IN1.

**Technical error (IN2)**: if this option is enabled, the system sends "*Technical or device error*" message by Push notification to the given smart device upon activating input IN2.

**Gate position limit error (IN3/IN4)**: if this option is enabled, the system sends notification by Push notification to the given smart device if the gate fails to open or close within the configured time intervals.

## 5.10 Holidays

| ni             | Module status         |                      |                      |                               |                      |                      |                      |                        |
|----------------|-----------------------|----------------------|----------------------|-------------------------------|----------------------|----------------------|----------------------|------------------------|
|                |                       |                      |                      |                               |                      |                      |                      |                        |
|                | Event log             | ◀ 2016, november     | 2016. december       | 2017. január                  | 2017, február        | 2017. március        | 2017. április        | 2017. május            |
|                |                       | HKSCPSV              | HKSCPSV              | HKSCPSV                       | HKSCPSV              | HKSCPSV              | HKSCPSV              | HKSCPSV                |
| 5              | Settings              | 31 1 2 3 4 5 6       | 1 2 3 4              | 1                             | 1 2 3 4 5            | 1 2 3 4 5            | 1 2                  | 1 2 3 4 5 6            |
| 20             | securigs              | 7 8 9 10 11 12 13    | 5 6 7 8 9 10 11      | 2345678                       | 6 7 8 9 10 11 12     | 6 7 8 9 10 11 12     | 3 4 5 6 7 8 9        | 8 9 10 11 12 13 1      |
|                |                       | 14 15 16 17 18 19 20 | 12 13 14 15 16 17 18 | 9 10 11 12 13 14 15           | 13 14 15 16 17 18 19 | 13 14 15 16 17 18 19 | 10 11 12 13 14 15 16 | 15 16 17 18 19 20 2    |
|                | nputs and outputs     | 21 22 23 24 25 26 27 | 19 20 21 22 23 24 25 | 16 17 18 19 20 21 22          | 20 21 22 23 24 25 26 | 20 21 22 23 24 25 26 | 17 18 19 20 21 22 23 | 22 23 24 25 26 27 2    |
| 6              |                       | 28 29 30             | 26 27 28 29 30 31    | 23 24 25 26 27 28 29<br>30 31 | 27 28                | 27 28 29 30 31       | 24 25 26 27 28 29 30 | 29 30 31               |
| 6              | Customization         | 2017. június         | 2017. július         | 2017. augusztus               | 2017. szeptember     | 2017. október        | 2017. november       | 2017. december         |
| Q.,            | Castonizadon          | HKSCPSV              | HKSCPSV              | HKSCPSV                       | HKSCPSV              | HKSCPSV              | HKSCPSV              | HKSCPS                 |
|                |                       | 1 2 3 4              | 1 2                  | 1 2 3 4 5 6                   | 1 2 3                | 1                    | 1 2 3 4 5            | 1 2                    |
| o.             | Admin functions       | 5 6 7 8 9 10 11      | 3 4 5 6 7 8 9        | 7 8 9 10 11 12 13             | 4 5 6 7 8 9 10       | 2345678              | 6 7 8 9 10 11 12     | 4 5 6 7 8 9 1          |
| moj            |                       | 12 13 14 15 16 17 18 | 10 11 12 13 14 15 16 | 14 15 16 17 18 19 20          | 11 12 13 14 15 16 17 | 9 10 11 12 13 14 15  | 13 14 15 16 17 18 19 | 11 12 13 14 15 16 1    |
| H <sub>1</sub> |                       | 19 20 21 22 23 24 25 | 17 18 19 20 21 22 23 | 21 22 23 24 25 26 27          | 18 19 20 21 22 23 24 | 16 17 18 19 20 21 22 | 20 21 22 23 24 25 26 | 18 19 20 21 22 23 2    |
| - AU           | tomatic timed control | 26 27 28 29 30       | 24 25 26 27 28 29 30 | 28 29 30 31                   | 25 26 27 28 29 30    | 23 24 25 26 27 28 29 | 27 28 29 30          | 25 26 27 28 29 30 3    |
|                |                       |                      | 31                   |                               |                      | 30 31                |                      |                        |
| ίQ.            | Access templates      | 2018. január         | 2018. február        | 2018. március                 | 2018. április        | 2018. május          | 2018. június         | 2018. július           |
|                |                       | HKSCPSV              | HKSCPSV              | HKSCPSV                       | HKSCPSV              | HKSCPSV              | HKSCPSV              | HKSCPS                 |
|                |                       | 1 2 3 4 5 6 7        | 1 2 3 4              | 1 2 3 4                       | 1                    | 1 2 3 4 5 6          | 1 2 3                |                        |
| 8              | Users                 | 8 9 10 11 12 13 14   | 5 6 7 8 9 10 11      | 5 6 7 8 9 10 11               | 2345678              | 7 8 9 10 11 12 13    | 4 5 6 7 8 9 10       | 2 3 4 5 6 7            |
|                |                       | 15 16 17 18 19 20 21 | 12 13 14 15 16 17 18 | 12 13 14 15 16 17 18          | 9 10 11 12 13 14 15  | 14 15 16 17 18 19 20 | 11 12 13 14 15 16 17 | 9 10 11 12 13 14 1     |
| 2              | Holidays              | 22 23 24 25 26 27 28 | 19 20 21 22 23 24 25 | 19 20 21 22 23 24 25          | 16 17 18 19 20 21 22 | 21 22 23 24 25 26 27 | 18 19 20 21 22 23 24 | 16 17 18 19 20 21 2    |
| <b>~</b>       | Tiolidd ys            | 29 30 31             | 26 27 28             | 26 27 28 29 30 31             | 23 24 25 26 27 28 29 | 28 29 30 31          | 25 26 27 28 29 30    | 23 24 25 26 27 28 2    |
|                |                       | 2018. augusztus      | 2018. szeptember     | 2018. október                 | 30<br>2018. november | 2018. december       | 2019. január         | 30 31<br>2019, február |
|                |                       | H K S C P S V        | H K S C P S V        | HKSCPSV                       | H K S C P S V        | H K S C P S V        | HKSCPSV              | H K S C P S            |
|                |                       | 12345                | 12                   | 1234567                       | 1234                 | 1 2                  | 123456               | 1 2                    |
|                |                       | 6 7 8 9 10 11 12     | 3456789              | 8 9 10 11 12 13 14            | 5 6 7 8 9 10 11      | 3 4 5 6 7 8 9        | 7 8 9 10 11 12 13    | 4 5 6 7 8 9 1          |
| Jage           |                       | 13 14 15 16 17 18 19 | 10 11 12 13 14 15 16 | 15 16 17 18 19 20 21          | 12 13 14 15 16 17 18 | 10 11 12 13 14 15 16 | 14 15 16 17 18 19 20 | 11 12 13 14 15 16 1    |
|                |                       | 20 21 22 23 24 25 26 | 17 18 19 20 21 22 23 | 22 23 24 25 26 27 28          | 19 20 21 22 23 24 25 | 17 18 19 20 21 22 23 | 21 22 23 24 25 26 27 | 18 19 20 21 22 23 2    |
| sh (US)        | *                     | 27 28 29 30 31       | 24 25 26 27 28 29 30 | 29 30 31                      | 26 27 28 29 30       | 24 25 26 27 28 29 30 | 28 29 30 31          | 25 26 27 28 1 2        |
|                |                       |                      |                      |                               |                      | 31                   |                      | 4 5 6 7 8 9 1          |

You can select the holidays even for multiple years in advance by double clicking on the dates in the calendar. The selected dates will be highlighted with red background color. To unselect a date, double click again on it. For the selected holidays entry will be permitted within the period configured in the "*Holiday*" section of the access templates, and will be prohibited out of the period. The entry permission can be overridden with custom or global rules.

For the automatic timed control templates it can be configured in the template's "*Holiday*" section, in what period shall the system control the outputs automatically on the predefined holidays.

Available options:

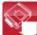

: read holidays from the module

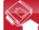

: write holidays into the module

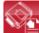

: export holidays to CSV file

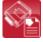

: import holidays from CSV file

# 6 Replacing the SIM card

If the "*Online mode*" is enabled in the settings, the *Gate Control Pro* module is identified in the system by the identification number of the SIM installed into the module, therefore replacing the SIM card affects the operation of the system. If it is necessary to replace the SIM card for any reason, please follow the instructions below:

- Power down the module, replace the SIM card and power up the module.
- If the module's phone number has also changed by replacing the SIM card, update the phone number in the settings.
- After replacing the SIM card it is necessary to delete the given module's control button in all smartphone applications assigned, and the control button should be added again by assigning the smartphone applications again to the *Gate Control Pro* module.

If the "*Online mode*" is disabled and the module is not used with the smartphone application, to replace the SIM card just power down the module, replace the SIM card and power up the module again.

# 7 Contents of the package

- **GSM Gate Control Pro** + system terminal
- GSM 900/1800 MHz antenna
- Installation and application manual
- Smartphone application user's manual
- Smartphone application quick start guide
- Warranty card